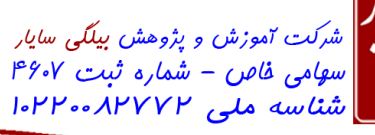

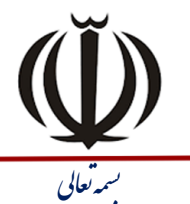

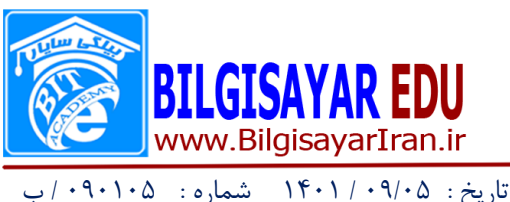

# **-1 Layout اساليذ هَجَد )Layout Slide )سا تِ Content زغييش دّيذ.**

جواب: از منوی format بر روی Slide layout کلیک کرده تا پانلی در سمت راست صفحه کاری رویت شود و بعد از میـان تمـام اسلایدها و بر روی یکی یکی از آنها ماوس را نگه داشته تا نام را برای شما نشان دهد هر کدام از آنها کـه نـامش Content بـود بـر روی آن کلیک می کنید.

# **-2 فايل هَجَد سا تِ ًام mywork دس دسايَ C رخيشُ )save )ًوائيذ.**

جواب: از منوی File بر روی save as کلیک کرده تا پنجره آن را برای شما نشان دهد سپس از قسمت save in مسیر مورد نظـر را انتخاب نموده و بعد در قسمت پایین و در بخش file name نـام mywork را وارد کـرده و بـر روی دکمـه save کلیـک مـی کنیم.

**-3 Layout اساليذ جاسي )Layout Slide )سا تِ گًَِ اي زغييش دّيذ كِ شاهل يك كادس عٌَاى ٍ يك كادس هتسي .تاشذ( title and text(**

جواب: اگر پانل layout ها در سمت راست باشد از آنجا بر روی تک تک آنها ماوس را نگه داشته و نـا م هـر کـدام کـه title and text باشد بر روی آن کلیک می کنیم و اگر نباشد از منوی format بر روی slide layout کلیک کـرده تـا پانـل layout هـا در سمت راست نشان داده شود.

### **-4 ًَاس اتضاس Standard سا هخفی ٍ ًَاس اتضاس Formatting سا ًوايش دّيذ.**

جواب: از منوی View بر روی toolbar رفتـه واز زیـر منـوی بـاز شـده تیـک عبـارت Standard را بـر داشـته و تیـک عبـارت Formatting را می گذاریم.

**-5 تا اسسفادُ اص Design Slide طشح اساليذ هَجَد سا تِ دلخَاُ زغييش دّيذ.**

جواب: از منوی format عبارت Slide Design زا انتخاب نموده تا در سمت راست پانل Slide Design ظاهر شـود و بعــد بـر روی یکی از طرحها کلیک می کنیم.

## **-6 ًَاسّاي اتضاس Outlining ٍ Picture ساهخفی ًوائيذ.**

جواب: از منوی View بر روی toolbar رفته واز زیر منوی باز شده تیک عبارتهای Outlining و Picture را بر می داریم.

## **-7 سِ اساليذ اص اساليذّاي هَجَد سا حزف )delete )كٌيذ.**

جواب: شما می توانید از قسمت اسلایدها که به ترتیب و پشت سر هم قرار گرفته اند سه اسلاید را با استفاده از پـایین نگــه داشــتن کلید ctrl و کلیک ماوس انتخاب کنید و بعد از مننوی Edit بر روی گزینه Delete slide کلیک کنید تا اسالایدها را بـرای شـما حذف کند.در ضمن لازم به تذکر است که اگر پانل اسلایدها برای شما قابل رویت نباشد میتوانیـد از منـوی View بـر روی عبـارت normal کلیک کنید تا آن پانل را برای شما نشان دهد.

**-8 يك اساليذ جذيذ )slide New )اضافِ ًوائيذ.**

جواک برای اضافه کردن اسلاید جدید از منوی insert بر روی گزینه new slide کلیک می کنید.

**-9 تا اسسفادُ اص هٌَي File، سٌذ Mywork هَجَد دس هيض كاسي ٍيٌذٍص )desktop )سا تاص )Open )كٌيذ.** جواب: ابتدا به منوی فایل رفته و از منوی باز شده گزینه open را انتخاب می کنیم و بعد در پنجره باز شده از قسمت look in که دارای یک منوی کشوی می باشد .آن منو را باز کرده و در آنجا desktop را انتخاب می کنیم تا محتویات آن را در پـایین بـرای مـا نشان دهد سپس فایل Mywork را انتخاب و بر روی دکمه open کلیک می کنیم تا سند را در صفحه کاری برای ما نشان دهد. **-11 عثاسذ ًَشسِ شذُ سا ٍسط چيي )center), هَسب )italic )ٍ صيش خط )underline )داس كٌيذ.**

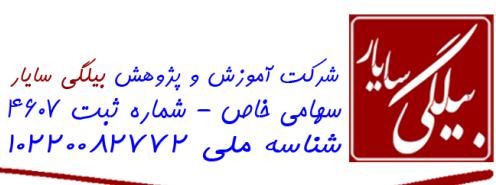

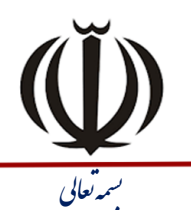

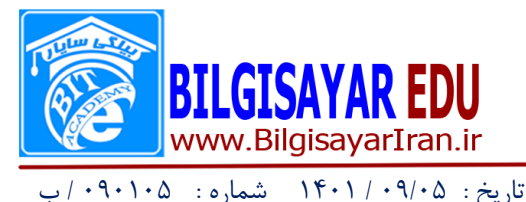

جواب: برای وسط چین کردن از منوی format بر روی گزینـه Alignment رفتـه و از زیـر منـوی بـاز شـده عبـارت center را انتخاب نموده و بعد برای مورب و زیرخط دار کردن از منوی format گزینه font را انتخاب می نمائیم تا پنجره آن نمـایش یابـد و بعد از بخش font style عبارت Italic و از قسمت effectes عبارت underline را انتخاب و ok را می زنیم.

**-11 سٌذ هَجَد سا دس ًواي زشزية اساليذّا )sorter slide )قشاس دّيذ.**

جواب: از منوی View بر روی گزینه slide sorter کلیک می کنید.

**-12 سٌذ جاسي سا دس ًواي هعوَلی )normal )قشاس دّيذ .**

جواب: از منوی View بر روی گزینه normal کلیک می کنید.

**-13 دكوِ عوليازی سسن شتذُ سا تتِ گًَتِ اي زٌ تين ًوائيتذ كتِ دس ًوتاي Show Slide تتا اشتاسُ تتِ دكوتِ )MouseOver)، ًوايش تِ اٍليي اساليذ )Slide First )هٌسقل شَد.**

جواب: ابتدا بر روی دکمه عملیاتی کلیک راست کرده و از منوی ظاهر شده گزینه Action setting ر انتخاب نموده تـا پنجـره آن باز شود و بعد بر روی تب MouseOver کلیک می کنید تا محتویات آن برای شما ظاهر شـود و سـپس از قسـمت Action on mouseover تیک بخش Hyperlink to را می زنید تا کادر پایین آن فعال گردد. این کادر را باز کرده و گزینـه First Slide را انتخاب کرده و بعد ok را می زنید.

**-14 سٌذ سا دس ًواي صفحِ ًَشسِ ّا )pages notes )قشاس دّيذ.**

جواب: از منوی View بر روی گزینه notes pages کلیک می کنید.

**-15 دس ًواي slideshow تِ اساليذ 3 خشش كٌيذ.**

جواب: ابتدا از منوی slideshow بر روی گزینه View show کلیک کنید تا در نمای slideshow قرار بگیریـد و بعـد بـر روی صفحه کلیک راست کرده و از منوی ظاهر شده بر روی گزینه Go to slide رفته و از زیـر منـوی بـاز شـده بـرای آن اسـلاید ۳ را انتخاب نمائیذ.

**-16 تشاي اساليذ اٍل يك گزاس اًيويشتٌی ) transition Slide)، اص ًتَ Up Cover تتا ستشعر سّهتسِ ) slow )** تنظي<sub>م</sub> نمائيد.

جواب:ابتدا اسلاید اول را انتخاب کرده و بعد از منوی slideshow بر روی گزینه Slide transition کلیک کرده تا پانـل آن را در سمت راست صفحه کاری نشان دهد و بعد از قسمت Apply to selected slide نوع Cover Up را پیدا کرده و انتخاب نمائیـد . بعد در همان پانل در قسمت Modify transition در بخش speed منوی کشوی را باز کرده و slow را انتخاب کرده و بعـد در پایین تز روی apply کلیک کنیذ.

**-17 تضسگٌوايی )zoom )صفحِ سا تِ 111 % زغييش دّيذ.**

جواب: از منوی View بر روی گزینه zoom کلیک کرده و از پنجره ظاهر شده تیم گزینه ۱۰۰٪ را بزنید و بعد بر روی ok کلیک نمائیذ.

**-18 ًَ تالر )bullet )عثاسذ هَجَد دس كادس عٌَاى اساليذ جاسي سا تِ دايشُ زَ خالی زغييش دّيذ.**

جواب: ابتدا بالت آن را با ماوس انتخاب کرده و بعد از منوی Format بر روی گزینه Bullet and numbering کلیک کرده تا پنجره آن نمایش یابد سپس در تب  ${\rm Bullet}$  شکل دایر توخالی را انتخاب و  ${\rm ok}$  را می زنیم.  $\;$ 

**-19 عثاسذ هَجَد دس كادس عٌَاى اساليذ جاسي سا شواسُ گزاسي )Numbering )ًوائيذ.**

جواب: ابتدا متن موجود در کادر عنوان را با استفاده از ماوس انتخاب و بعد از منوی Format بر روی گزینـه Bullet and numbering کلیک کرده تا پنجره آن نمایش یابد و در تب numbering یکی از شکل شماره ها را انتخاب و ok را می زنیم.

0FFMYYFVFV9 . FFMYYFVFA.

https://BilgisayarIran.ir Email: urm.academy@gmail.com

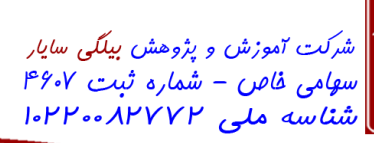

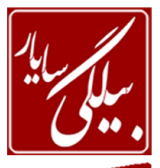

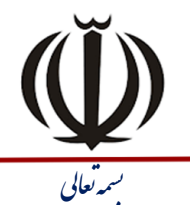

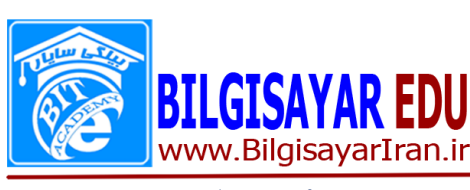

تاریخ : ۰۹/۰۵ / ۱۴۰۱ شماره : ۰۹۰۱۰۵

**-21 اًذاصُ )Size )تالر عثاسذ هَجَد دس عٌَاى اساليذ جاسي سا تِ %211 افضايش دّيذ.** جواب: ابتدا بالت آن را با ماوس انتخاب کرده و بعد از منوی Format بر روی گزینه Bullet and numbering کلیـک کـرده تا پنجره آن نمایش یابد سپس در تب Bullet در بخش پایین پنجره مقدار size را برابر ٢٠٠ قرار می دهیم و بعد ok. **-21 تالر )Bullet )عثاسذ "Quiz is It "هَجَد دس كادس عٌَاى اساليذ جاسي سا تِ هشتع سايِ داس زغييش دّيذ..** جواب: ابتدا بالت آن را با ماوس انتخاب کرده و بعد از منوی Format بر روی گزینه Bullet and numbering کلیک کرده تا پنجره آن نمایش یابد سپس در تب  ${\rm Bullet}$  شکل مربع سایه دار را انتخاب و ok را می زنیم. **-22 فاصلِ تيي دٍ سطش )spacing Line )هَجَد دس كادس عٌَاى اساليذ جاسي سا تِ 2 زغييش دّيذ.** جواب: ابتدا دو سطر کادر عنوان را انتخاب کرده و بعد از منوی format بر روی گزینه line spacing کلیک می کنیم تاپنجره آن را برای ما نشان دهد و بعد در قسمت line spacing عدد ٢ را وارد و ok را می زنیم. **-23 زشاص تٌذي عثاسذ quiz هَجَد دس كادس عٌَاى اساليذ جاسي سا چح چيي )left align )ًوائيذ.**

جواب: ابتدا عبارت quiz موجود در کادر عنوان را بـا اسـتفاده از مـاوس انتخـاب کـرده و بعـد از منـوی Format بـر روی عبـارت Alignment رفته و از زیر منوی باز شده برای آن گزینه left را انتخاب می کنیم.

**-24 اساليذ هَجَد ساهخفی )hide )ًوائيذ.**

جواب: از منوی slideshow بر روی گزینه hide slide کلیک می کنیم.

**-25 تا اسسفادُ اص ًواي Master Slide، ًَ قلن )font )كادس هسٌی )box Text )زوام استاليذّا سا تتِ Tahoma** تغيير دهيد.

جواب: ابتدا از منوی View بر روی گزینه Master رفته و از زیر منوی باز شده برای آن گزینه slide master را انتخاب کرده تا اسلایدها در نمای Slide Master قرار بگیرند و سپس از منوی Edit بر روی گزینه Select all کلیک کرده تا اسـلاید بـه طـور کامل انتخاب شود . سپس از منوی format بر روی font کلیک کرده و از منوی کشوی font عبارت Tahoma را انتخاب نموده و بعد ok را میزنیم.

**-26 تا اسسفادُ اص Case Change، كليِ حشٍف عثاسذ هَجَد دس كادس عٌَاى استاليذ جتاسي سا تتِ حالتر تتضس )case upper )زثذيل ًوائيذ**

جواب: ابتدا کلیه حروف موجود در کادر عنوان را انتخاب کرده و بعد از منوی format بر روی گزینه Change Case کلیـک مـی کنیم تا پنجره آن ظاهر شود و بعد از میان گزینه های موجود شما upper case را انتخاب و ok را می زنید. **-27 تا اسسفادُ اص design Slide، طشح اساليذ هَجَد سا تِ pot.Ocean زغييش دّيذ.**

جواب: از منوی format عبارت Slide Design زا انتخاب نموده تا در سمت راست پانل Slide Design ظاهر شـود و بعــد بـر روی یکی یکی از طرحها ماوس را نگا دارید تا نام آن را برای شما نشان دهد در میان این طرحها هر کدام کـه نـام آن Ocean.pot تا ماوس انتخاب کزده تا در روی صفحه اػمال ضود.

**-28 تا اسسفادُ اص ًوًَِ سًگْاي خس صهيٌِ )Background)، فقط سًگ خس صهيٌِ اساليذ شواسُ 1 سا زغييش دّيذ.** جواب: ابتدا اسلاید یک را انتخاب نموده و از منوی format بر روی گزینه background کلیک نمائید تا پنجـره ان را بـرای شـما نشان دهد سپس از همین پنجره بر روی یکی از رنگها کلیک کرده و دکمه apply را بزنید تا فقط برای اسلاید یـک آن رنـگ را بـه عنوان طرح زمینه قبول کند.

**-29 فقط تشاي اساليذ شواسُ ،1 خس صهيٌِ اي اص ًَ Texture زٌ ين ًوائيذ.**

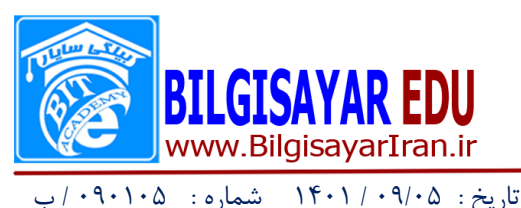

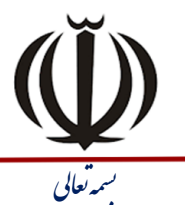

شرکت آموزش و پژوهش بیلگی س*ایار*<br>س*هامی فاص – شمار*ه ثبت ۴۶۰۷<br><mark>شناسه ملی ۱۰۲۲۰۰۸۳۷۲</mark>۰

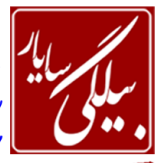

جواب: ابتدا اسلاید یک را انتخاب نموده و از منوی format بر روی گزینه background کلیک نمائید تا پنجـره ان را بـرای شـما نشان دهد سپس از همین پنجره بر روی منوی کشوی کلیک کنید و بعد از منـوی بـاز شـده بـر روی گزینـه fill efectes کلیـک نمائید تا پنجره آن اجرا شود و بعد در این پنجره بر روی تب Texture کلیک نمائید تا شکلهای آن را برای شما نشان دهـد سـپس بر روی یکی از طرحها کلیک کرده و ok را می زنید و بعد apply.

**-31 سٌذ سا دس ًواي Page Note قشاس دّيذ.**

جواب: از منوی View بر روی گزینه notes pages کلیک می کنید.

**-31 تا اسسفادُ اص اشکال خيش فشض )AutoShapes )هَجَد دس ًَاس اتضاس Drawing، يك شکل تِ اساليذ هَجتَد اضافِ ًوائيذ.**

جواب: اگر در صفحه کاری شما نوارابزار Drawing موجود نباشد شما میتوانید از منوی View و از toolbars گزینـه Drawing را انتخاب نمائید تا نوارابزار آن برای شما نشان داده شود و بعد در این نـوارابزار بـر روی AutoShapes کلیـک کنیـد تـا شـكلهای مختلفی را برایتان نمایان سازد از این شکلها یکی را با ماوس انتخاب کرده و بر روی محیط کاری خود آن را بگشـید یـا همـان درگ کنیذ.

**-32 سًگ صهيٌِ )Color Fill )هشتع سسن شذُ سا تِ يکی اص سًگْاي صسد اسساًذاسد )Standard )زغييش دّيذ.** جواب: برای این کار یا می توانید بر روی شکل دوبار کلیک کنی دتا پنجره خصوصیاتش برایتان نمایان شود و یا می توانیـد بـر روی شکل کلیک راست کرده و از منوی ظاهر شده گزینه format AutoShapes را انتخاب نمائید تا پنجره اش نمایان شود.سـپس در این پنجره در تب color and lines در بخش fill و از منوی کشوی موجود در این بخش می توانید رنـگ را انتخـاب کـرده و بـر روی  $\mathrm{ok}$  کلیک نمائید.

**-33 تا اسسفادُ اص ًَاس اتضاس Drawing، شکل هَجَد دس اساليذ جاسي سا تِ حالر سِ تعذي )Style D3 )دس سٍسيذ.** جواب: اگر نوار ابزار Drawing نباشد می توانید از منوی Toolbars آن را ظاهر کنید . شکل موجود را انتخاب کرده و از نـوارابزار Drawing بر روی شکل مکعب مربع کلیک کنید تا زیرمنوی هایش نمایان شود از این اشکال یکـی را بـرای شـکل خـود انتخـاب نمائیذ.

**-34 شکل هَجَد دس اساليذ جاسي سا تا اسسفادُ اص ًتَاس اتتضاس Drawing تتِ حالتر ستا يِ داس )Style Shadow )** در آوريد.

جواب: اگر نوار ابزار Drawing نباشد می توانید از منوی Toolbars آن را ظاهر کنید . شکل موجود را انتخاب کرده و از نـوارابزار Drawing بر روی شکل مربع سایه دار کلیک کنید تا زیرمنوی هایش نمایان شود از این اشکال یکی را برای شبکل خـود انتخـاب نمائیذ.

**-35 خيکاى )Arrow )هَجَد سا تِ گًَِ اي زغييش دّيذ كِ Style Begin سى تذٍى جْر )Arrow No )تاشذ.** جواب: ابتدا پیکان را انتخاب نمائید و بر روی آن دابل کلیک کنیدتا پنجره ای را برای شما نشان دهد . در این پنجره در تب and lines و در بخش Arrow قسمتی که نوشته شده است End style منوی کشوی را باز کرده و شکل فقـط خـط را انتخـاب نموده و بعد روی  $\rm\,ck$  کلیک می کنیم.

**-36 تا اسسفادُ اص اتضاس Art Word دس ًَاس اتضاس Drawing، عثاسزی سا تِ دلخَاُ دس اساليذ اٍل دسج كٌيذ.** جواب: قبلا طریقه ظاهر کردن نوارابزار Drawing را گفتیم. البته زمانی استفاده می شود که نوارابزار در صفحه کاری شما مشـاهده نشود. جواب سوال: در این نوار ابزار بر روی علامت A کلیک می کنید تا پنجره اش را نمایان سازد و در این قسـمت نـوع نوشـته را انتخاب می نمائید و بعد ok را می زنید و سپس در پنجره بعدی عبارت دلخواه را تایپ کرده و ok را می زنید.

0FFMYYFVFV9 . FFMYYFVFA.

https://BilgisayarIran.ir Email: urm.academy@gmail.com

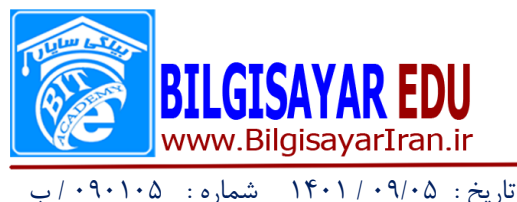

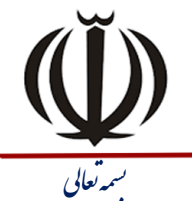

| شرکت آموزش و پژوهش بیلگی س*ایار*<br>| س*هامی فاص – شمار*ه ثبت ۴۶۰۷<br>| شناسه ملی ۸۳۷۷۲۰-۱۰۲۲

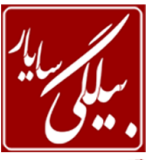

#### **-37 اشکال هَجَد دس اساليذ اٍل سا گشٍُ تٌذي )grouping )كٌيذ.**

جواب: ابتدا این اشکال را با استفاده از پایین نگه داشتن کلید Ctrl و کلیک ماوس انتخاب مـی کنیـد و بعـد بـر روی یکـی از آنهـا کلیک راست کرده و از منوی ظاهر شده بر روی گزینه grouping رفته و از زیر منــوی ظــاهر شــده بــر روی group کلیــک مــی کنیذ.

**-38 تا اسسفادُ اص Layout Slide، سسايش اساليذ اٍل سا تصَسذ هتسي ٍ ًوتَداس ) chart and text,Titel )زٌ تين ًوائيذ.**

جواب: از منوی format بر روی Slide layout کلیک کرده تا پانلی در سمت راست صفحه کاری رویت شود و بعد از میـان تمـام اسلایدها و بر روی یکی یکی از آنها ماوس را نگه داشته تا نام را برای شما نشان دهد هر کدام از آنها کـه نـامش Titel,text and chart بود بر روی آن کلیک می کنید.

**-39 تا اسسفادُ اص هٌَي Insert، زصَيشي اص هجوَعِ ٌّشي art clip تِ اساليذ هَجَد اضافِ )insert )ًوائيذ.** جواب: از منوی insert بر روی گزینه picture رفته و از زیر منوی ظاهر شده بر روی clip art کلیک کنیـد تـا در سـمت راسـت صفحه کاری پانلی را نمایش دهد در این پانل اگر عکسی مشاهده شد بر روی آن کلیک می کنید تا در صـفحه کـاری قـرار بگیـرد و اگر تصویری مشاهده نشد در همان پانل کادر بالایی را اگر در آن نوشته ای باشد پاک می کنید و بر روی دکمه go کلیک کـرده تـا تمام تصاویر را برایتان بیاورد و بعد روی یکی از آنها کلیک کرده تا تصویر در محیط کاری insert شود.

**-41 تا اسسفادُ اص هٌَي Insert ًوَداسي اص ًَ chart تِ اساليذ هَجَد اضافِ ًوَدُ ٍ سى سا اص حالر اًسخاب خاسج كنىد.** 

جواب: از منوی insert بر روی گزینه chart کلیک کرده تا یک نمودار را در صفحه ظاهر کنـد و بـرای خـارج کـردن ان از حالـت انتخاب در قسمت سفیذ صفحه یک تار کلیک می کنیذ.

**-41 يك ًوَداس ساصهاًی )Chart Organization )تِ اساليذ هَجَد اضافِ ًوائيذ.**

جواب: از منوی insert بر روی گزینه picture رفته و از زیر منوی ظاهر شده بر روی Organization Chart کلیک می کنیم تا یک چارت سازمانی را به صفحه اضافه کند.

-42 یک نمودار اس نوع Diagram ته جش نمودار ساسمانی )Chart Organization )ته اسالیذ موجود اضافه )Insert )نمائیذ. جواب: از منوی insert گزینه Diagram را انتخاب نموده و از پنجره ظاهر شده یکی از شکلها را انتخاب و ok می نمائیم.

**-43 تشاي ّش يك اص اساليذّا يك گزاس اًيويشٌی )Transition slide )دلختَاُ تتا ستشعر هسَستط ) Medium )** تنظيم نمائيد.

جواب:ابتدا اسلایدها را تک تک انتخاب کرده و بعد از منوی slideshow بر روی گزینه Slide transition کلیک کرده تا پانـل آن را در سمت راست صفحه کاری نشان دهد و بعد از قسمت Apply to selected slide هـر نـوع را کـه مـی خواهیـد انتخـاب نمائید . بعد در همان پانل در قسمت Modify transition در بخش speed منوی کشـوی را بـاز کـرده و Medium را انتخـاب کرده و بعد در پایین بر روی apply کلیک کنید.

تذکر: این کار را برای تک تک اسلایدها انجام می دهید.

**-44 عثاسذ Next سا تش سٍي دكوِ سسن شذُ دس اساليذ اٍل زايح كٌيذ.**

جواب: ابتدا بر روی دکمه کلیک راست کرده و از منوی ظاهر شده گزینه Add text را انتخاب می نمائیم و سپس عبارت Next را بر روی آن تایپ می کنیم.

oFFWYYFVFV9 . FFMYYFVFA.

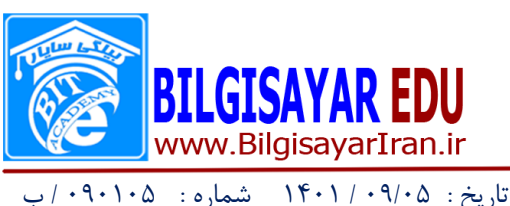

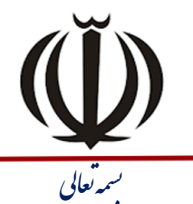

| شرکت <sub>آموزش و پژوهش بیلگی س*ایار*<br>| س*هامی فاص – شمار*ه ثبت ۴۶۰۷<br>| <mark>شتاسه ملی ۸۲۷۲۲۰۰ ا</mark>۰۱</sub>

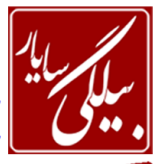

**-45 تشاي عثاسذ هَجَد دس كادس عٌَاى اساليذ جاسي، يك اًيويشي )Animation Custom )اص ًَ Box ٍاقتع دس هجوَعِ Entrance زٌ ين ًوائيذ.**

جواب: ابتدا آن عبارت در کادر عنوان را انتخاب کرده از منوی slideshow بر روی Custom Animation کلیک کرده تـا پـانلی در سمت راست برایتان نمایان سازد در این پانل بر روی دکمه Add effected کلیک کرده و از زیر منـوی بـاز شـده و از قسـمت Entrance بر روی نوع Box کلیک کرده تا بر روی متن انتخابی اعمال شود.

**-46 يك دكوِ )Botton Action )تا ًشاًِ خاًِ )Home )تِ اساليذ هَجَد اضافِ ًوَدُ ٍ سى سا طَسي زٌ ين كٌيذ**  كه به هنگام كليك بر روي آن صدايي بخش شود.

جواب: از منوی slideshow بر روی گزینه Action Botton رفته و از زیر منوی باز شده دکمه ای کـه شـكل خانـه بـر روی آن است را انتخاب کنید و بعد بر روی صفحه کاری خود ان را درگ نماید(کشیدن).سپس از پنجره ظاهر شده(گاهی اوقات ممکن است این پنجره ظاهر نشـود بـرای ظـاهر کـردن آن بـر روی دکمـه کلیـک راسـت کـرده و گزینـه( Action setting) را انتخـاب مـی نمائید.سپس در این پنجره تیک عبارت Play sound را می زنید تا کادر آن فعال گردد. در این کادر یک صدایی را انتخـاب نمـوده و بر روی ok کلیک نمائید.

**-47 تا اسسفادُ اص هٌَي Format، حالر حشٍف )Case Change )عثاسذ هَجَد دس عٌَاى اساليذ جاسي سا تِ گًَِ اي زٌ ين ًوائيذ كِ حشف اٍل ّش كلوِ تِ صَسذ تضس ٍ تقيِ حشٍف كلوِ تِ صتَسذ كَچتك ) Title Case )ًوتايش دادُ شًَذ.**

جواب: ابتدا کلیه حروف موجود در کادر عنوان را انتخاب کرده و بعد از منوی format بر روی گزینه Change Case کلیک مـی کنیم تا پنجره آن ظاهر شود و بعد از میان گزینه های موجود شما Title Case را انتخاب و ok را می زنید

**-48 عثاسذ Art Word هَجَد دس اساليذ جاسي سا سِ تعذي )3Style D )ًوائيذ.**

جواب: ابتدا Word Art را با ماوس انتخاب کرده و از نوارابزار Drawing بر روی مکعب مربـع کلیـک مـی کنـیم تـا شـكلهای آن ظاهر شود و از میان یکی از شکلها یکی را به اختیار انتخاب می نمائیم.

**-49 عثاسذ POWERPOINT:QUIZ ICDL سا تِ حالر زَخش )Bold )دس سٍسيذ.**

جواب: ابتدا متن را انتخاب کرده و بعد از منوی format گزینه font را انتخاب نموده و بعد از بخش font style عبارت  $\mathrm{bold}$  را انتخاب و بر روی ok کلیک می کنیم.

**-51 اساليذّاي شواسُ 3-6 سٌذ هَجتَد سا تتا هَضتَ "What Print "ًوتا ي View Outline چتاج ) Print ) ًوائيذ.**

جواب: از منوی file بر روی print کلیک می کنیم تا پنجره اش اجرا شود و بعد در قسمت print range و تیک عبـارت slide را می زنیم تا فعال گرددو بعد دوعد ۶-۳ را به همان شکل در آن کادر وارد می کنیم سپس در پایین در قسمت Print What منوی کشوی را باز کرده و عبارت Outline View ر انتخاب کرده بعد بر روی ok کلیک می کنید.

**-51 اساليذ هَجَد سا دس ًواي خيش ًوايش چاج )preview print )قشاس دّيذ.**

جواب: از منوی File بر روی عبارت print preview کلیک می کنید.

**-52 زٌْا تشاي اساليذ شواسُ 3 يك خاصفحِ تا عثاسذ Footer زٌ ين ًوائيذ.**

جواب: ابتدا اسلاید ۳ را انتخاب نموده و از منوی view بر روی Header and footer کلیک نمائیـد و در پنجـره ظـاهر شـده در

0FFMYYFVFV9

. FFMYYFVFA.

**قهور footer يك عثاسذ سا ًَشسِ ٍ تش سٍي Apply كليك هی ًوائيذ.**

-53 در اسلاید شماره ۳ جدولی با یک ستون (Column) و ۵ سطر (Row) رسم نمائید.

کدیستی : ۱۵۱۷۹ه ۱۳۶۱۷۵ آدرس : اروميه فلكه خيام جنب بانک آينده

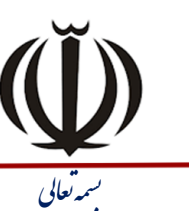

| شرکت <sub>آموزش و پژوهش بیلگی سایار<br>| سهامی ف*اهن – شمار*ه ثبت ۶٬۰۷<br>| شناسه ملی ۱۰۲۲۰۰۸۳۷۲۰</sub>

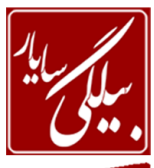

BILGISAYAR EDU www.BilgisayarIran.ir /<br>تاریخ : ۱۴۰۱/۰۹/۰۵ شماره : ۰٫۰۹۰۱۰۵ ب

جواب: ابتدا اسلاید ۳ را انتخاب کرده و از منوی insert برtable کلیک کنید تا پنجره آن باز شود سپس در کادر columns مقدار ستون را وارد کرده و در کادر Rows مقدار سطر را وارد کرده و ok را می زنیم.

**-54 سٌذ سا دس ًواي صفحِ ًَشسِ ّا )master handout )قشاس دّيذ.**

جواب: از منوی View بر روی master رفته و از زیر منوی باز شده عبارت handout master زا انتخاب نمائید.

**-55 اساليذّا سا شواسُ گزاسي )Number Slide )ًواييذ.**

جواب: از منوی insert بر روی slide number کلیک کنید تا پنجره مربوط به آن بـاز شـود وبعـد در ایـن پنجـره تیـک slide number را سده و تز روی دکمه All Apply کلیک می کنیم.

**-56 تشاي اساليذ جاسي يك گزاس اًيويشٌی )transition Slide )تا صذاي Bomb زٌ ين شذُ اسر؛ ايي گزاس سا تِ**  گونه اي تغيير دهيد كه گذار بدون صدا اجرا شود.

جواب:ابتدا اسلاید جاری را انتخاب کرده و بعد از منوی slideshow بر روی گزینه Slide transition کلیک کرده تـا پانـل آن را در سمت راست صفحه کاری نشان دهد و بعد از قسمت Apply to selected slide نوع مورد نظر را پیدا کرده و انتخاب نمائید . بعد در همان پانل در قسمت Modify transition در بخش Sound منوی کشوی را باز کرده و Bomb را انتخاب کـرده و بعـد در پایین تز روی apply کلیک کنیذ.

۵۷ - رنگ پس زمينه (Background) تمامی اسلايدهای موجود را به صورت يکجــا (Apply to All) بــه يکــی از **سًگْاي صسد اسساًذاسد )Standard )زغييش دّيذ.**

جواب: برای این کار از منوی format گزینه background را انتخاب نموده و از پنجره ظاهر شده بر روی منوی کشوی آن کلیک نمائید تا لیست رنگ ها را به شما نشان دهد اگر در بین رنگها ، رنگ زرد را مشـاهده نکردیـد مـی توانیـد بـر روی گزینــه More color کلیک کرده تا تمامی رنگها را نشان دهد.بر روی یکی از رنگهای زرد کلیک کرده و ok را بزنیـد و سـپس بـر روی Apply all کلیک کنیذ.

**-58 تشاي اساليذ شواسُ ،1 يك گزاس اًيويشٌی )Transition Slide )تِ صَسذ دلخَاُ زٌ ين ًوائيذ تِ طَسيکِ تتِ صَسذ ازَهازيك )After Automatically )اجشا شَد.**

جواب:ابتدا اسلاید اول را انتخاب کرده و بعد از منوی slideshow بر روی گزینه Slide transition کلیک کرده تا پانل آن را در سمت راست صفحه کاری نشان دهد و بعد از قسمت Apply to selected slide نوع دلخواه را پیدا کرده و انتخاب نمائیـد . بعـد در همان پانل در قسمت Advance slide تیک عبارت Automatically After را زده و تیـک on mouse click را بـر مـی داریذ.

۵۹- با استفاده از منوی view جهت قرار گرفتن اجزاي موجود در صفحه را از سمت راست به چـلّي (right to left) **زٌ ين ًوائيذ.**

جواب: از منوی View بر روی گزینه View Direction رفته و از زیر منوی باز شده عبارت right to left را انتخاب می نمائیم. **-61 دسسياس ساٌّواي Office يا تِ اصطالح Assistant Help سا ًوايش )Show )دّيذ.**

جواب: از منوی Help بر روی گزینه show the Help Assistant کلیک می کنید.

**-61 عثاسذ هَجَد دس كادس هسٌی اساليذ خٌجن سا دس ّويي كادس اص اساليذ دٍم كدی )copy )كٌيذ.**

جواب: ابتدا عبارت موجود در کادر متنی اسلاید پنجم را انتخاب کرده و از منوی Edit گزینه copy را انتخاب می نمـائیم و س در اسالیذ دو کلیک کزده و اس منوی Edit تز روی Paste کلیک می کنیم.

**-62 اساليذ اٍل سا تِ اًسْاي اساليذّا هٌسقل )Cut )ًوائيذ.**

0FFMYYFVFV9 . FFMYYFVFA.

https://BilgisayarIran.ir Email: urm.academy@gmail.com

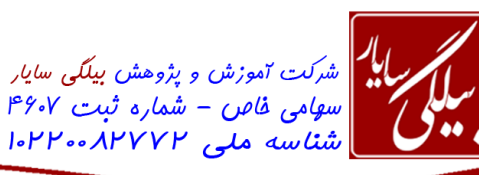

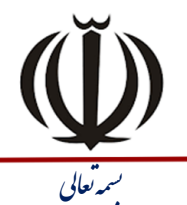

تاریخ : 00/05 / 1401 ضماره : 000105 / <sup>ب</sup> بسم

**BILGISAYAR EDU** 

www.BilgisayarIran.ir

جواب: ابتدا از میان اسلایدها که به ترتیب قرار گرفته اند بر روی اسلاید اول کلیک راست و گزینه Cut را انتخـاب نمـوده و در اخـر اسلایدها کلیک کرده و گزینه Paste را از منوی edit می زنیم.

**-63 يك خط ساسر )line )تِ اساليذ هَجَد اضافِ ًوَدُ ٍ سى سا 21 دسجِ)Rotation )تچشخاًيذ.** جواب: ابتدا از نوارابزارDrawing خط را انتخاب کرده و بر روی صفحه کاری آن را درگ می کنیم تا یک خط در محـیط کـاری مـا کشیده شود وسپس بر روی این خط دابل کلیک کرده تا پنجره ای را برایتان نمایش دهد.در این پنحره در تب size کلیک کنید تـا محتویات آن نمایش یابد. و بعد در قسمت Rotation عدد ٢٠ را وارد نمائید و بعد بر روی ok کلیک نمائید.

**-64 تا اسسفادُ اص ًَاس اتضاس Drawing، يك شکل دلخَاُ اص Autoshape ّاي هَجَد سسن ًوَدُ ٍ سى سا 121 دسجِ )Rotation )تچشخاًيذ.**

جواب: ابتدا از نوارابزارDrawing شکلی را از auto shape انتخاب کرده و بر روی صفحه کاری آن را درگ می کنـیم وسـپس بـر روی این شکل دابل کلیک کرده تا پنجره ای را برایتان نمایش دهد.در این پنحره در تب size کلیک کنید تا محتویـات آن نمـایش یابد. و بعد در قسمت Rotation عدد ۱۲۰ را وارد نمائید و بعد بر روی ok کلیک نمائید.

**-65 يك خط تا ضخاهر 1.5pt دس اساليذ جاسي سسن ًوائيذ.**

جواب: ابتدا خط را رسم نموده(از نوار ابزار Drawing) بعد بر روی آن دابل کلیک کرده تا پنجره ای باز شـود سـپس بـر روی تـب lines and color در قسمت weight ػذد 0.5 را وارد می نمائیم و تؼذ روی ok کلیک می کنیم.

**-66 تا اسسفادُ اص زٌ يواذ setup page خشٍجی اساليذ سا تِ صَسذ اساليذّاي 35mm زٌ ين ًوائيذ.**

جواب: از منوی File بر روی گزینه page setup کلیک کرده تا پنجره آن اجرا شود سـپس از قسـمت slides sizes for منـوی کشوی را باز کرده و عبارت mm۳۵ را انتخاب نموده و بعد روی ok کلیک می کنیم.

**-67 اًذاصُ اساليذ جاسي سا تا اسسفادُ اص زٌ يواذ Setup Page تِ گًَِ اي زغيش دّيذ كِ تتشاي ًوتايش دس صتفحِ )on screen show(.تاشذ اسةٌه Screen**

جواب: از منوی File بر روی گزینه page setup کلیک کرده تا پنجره آن اجرا شود سـپس از قسـمت slides sizes for منـوی کشوی را باز کرده و عبارت on screen show را انتخاب نموده و بعد روی ok کلیک می کنیم.

**-68 تا اسسفادُ اص زٌ يواذ كاغز )Setup Page)، اًذاصُ اساليذ خشٍجی سا تِ A4 زغييش دّيذ.**

جواب: از منوی File بر روی گزینه page setup کلیک کرده تا پنجره آن اجرا شود سـپس از قسـمت slides sizes for منـوی کشوی را باز کرده و عبارت ۴A را انتخاب نموده و بعد روی ok کلیک می کنیم.

**-69 تا اسسفادُ اص زٌ يواذ Setup Page، سٌذ هَجَد سا تِ گًَِ اي زٌ ين ًوائيذ كِ شواسُ گزاسي اساليذ ّا اص 21** شروع شود.

جواب: از منوی File بر روی گزینه page setup کلیک کرده تا پنجـره آن اجـرا شـود سـیس عـدد ٢٠ را در قسـمت number from slides وارد می نمائیذ. و تؼذ روی ok کلیک می کنیذ.

**-71 عثاسذ icdl سا تِ عٌَاى خاصفحِ )Footer )تشاي زواهی اساليذّا زٌ ين ًوائيذ.**

جواب: از منوی view بر روی گزینه header and footer کلیک کرده تا پنجره آن باز شـود سـپس در قسـمت footer عبـارت icdl را وارد نموده سپس تز روی دکمه all Apply کلیک می نمائیم.

**-71 دس اساليذ سَم يك دكوِ عوليازی )button Action )سسن ًوَدُ ٍ سى سا طَسي زٌ ين ًوائيذ كِ تا اشتاسُ تتِ ايي دكوِ)MouseOver)، دس ًواي Show Slide، اساليذ ّشسن ًوايش دادُ شَد**

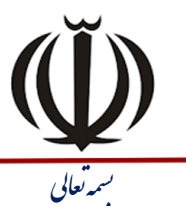

| شرکت <sub>آموزش و پژوهش بیلگی س*ایار*<br>| س*هامی فاص – شمار*ه ثبت ۴۶۰۷<br>| <mark>شتاسه ملی ۸۲۷۲۲۰۰ ا</mark>۰۱</sub>

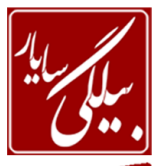

www.BilgisayarIran.ir /<br>تاریخ : ۱۴۰۱/۰۹/۰۵ شماره : ۰٫۰۹۰۱۰۵ ب

**BILGISAYAR EDU** 

جواب: ابتدا از منوی slide show بر روی Action button رفته و از زیر منوی باز شده یکی از دکمه هـا را انتخـاب نمـوده و در روی صفحه آن را می کشیم.اگر پنجره مربوط به آن را نیاورد بر روی دکمه عملیاتی کلیک راست کرده و از منوی ظاهر شده گزینـه Action setting ر انتخاب نموده تا پنجره آن باز شود و بعد بر روی تب MouseOver کلیک می کنیـد تـا محتویـات آن بـرای شما ظاهر شود و سپس از قسمت Action on mouseover تیک بخش Hyperlink to را می زنیـد تـا کـادر پـایین آن فعـال گردد. این کادر را باز کرده و گزینه Slide را انتخاب کرده سپس ار پنجره ظـاهر شـده اســلاید ۸ را انتخـاب و ok را میــزنیم و در پنجره بعدی نیز ok را می زنیم.

**-72 دس اساليذ هَجَد يك خط )Line )اص ًَ خط چيي تلٌذ )Dash Long )سسن ًوائيذ.**

جواب: ابتدا از طریق نوارابزار Drawing یک خطی را کشیده بعد روی آن دابل کلیک کرده تا پنجره اش باز شود سـپس از قسـمت line تز روی منوی کطوی Dashed کلیک کزده تا لیست خط ها را نمایص دهذ تؼذ تز روی تک تک آنها ماوس را نگاه داضاته تاا نام آن را در زیرش نشان دهد.نام هرکدام که Long Dash بود انتخاب کرده و ok را می زنید.

**-73 سًگ فًَر )Color Font )عثاسذ هَجَد دس عٌَاى )titel )اساليذ جاسي سا تا استسفادُ اص سًگْتا ي استساًذاسد )Standard)، تِ صسد )Yellow )زغييش دّيذ.**

جواب: ابتدا عبارت موجود در عنوان (titel) اسلاید جاری را انتخاب کرده و بعد از منوی format بر روی گزینه font کلیک کنیـد سپس از قسمت color منوی کشوی را باز کرده و رنگ زرد را انتخاب کنید اگر این رنگ در لیست نشان داده نشود مـی توانیـد در روی More color کلیک کنید ویکی از رنگهای زرد را انتخاب کنید و در پایان بر روی ok و بعد روی Apply کلیک کنید.

**-74 يك دكوِ عوليازی )Button Action )دلخَاُ دس اساليذ هَجَد اضافِ ًوَدُ ٍ Click Mouse سى سا تتش سٍي Slide Next زٌ ين ًوائيذ.**

جواب: ابتدا بر روی دکمه عملیاتی کلیک راست کرده و از منوی ظاهر شده گزینه Action setting ر انتخاب نموده تـا پنجـره آن باز شود و بعد بر روی تب Mouse Click کلیک می کنید تا محتویات آن برای شما ظاهر شود و سـپس از قسـمت Action on mouse Click تیک بخش Hyperlink to را می زنید تا کادر پایین آن فعال گردد. این کادر را باز کرده و گزینـه Next Slide را انتخاب کرده و بعد ok را می زنید.

**-75 دس ًواي Sorter Slide، هحل قشاس گشفسي اساليذّاي دٍم ٍ چْاسم سا تا يکذيگش جاتجا كٌيذ.** جواب: ابتدا از منوی View بر روی Slide Sorter کلیک کنید تا اسلایدها در نمای Slide Sorter قرار بگیرند و بعد اسـلاید دو

را با ماوس گرفته در حالی که کلیک ماوس پایین است آن را کشیده و در آخر اسلاید ۴ آن را رهـا کنیـد در ایـن صـورت جـای دو اسالیذ تغییز می کنذ.

**-76 تيي اساليذّاي دٍم ٍ سَم يك اساليذ جذيذ )Slide New )اضافِ ًوائيذ.**

جواب: ابتدا بین اسلاید دوم و سوم کلیک کرده و بعد در از منوی Insert گزینه new slide را می زنید. **-77 تشاي زصَيش هَجَد دس اساليذ اٍل يك اًيويشي )Animation Costum )اص ًَ in Fly زٌ ين ًوائيذ.** جواب: ابتدا آن تصویر را انتخاب کرده از منوی slideshow بر روی Custom Animation کلیک کرده تا پانلی در سمت راسـت برایتان نمایان سازد در این پانل بر روی دکمه Add effected کلیک کرده و از زیر منوی باز شده و از قسمت Entrance بر روی نوع Fly in کلیک کرده تا بر روی متن انتخابی اعمال شود.

**-78 تا اسسفادُ اص زٌ يواذ كاغز )Setup Page)، جْر اساليذ سا تِ صَسذ عوَدي )Portrait )زٌ ين ًوائيذ.** جواب: از منوی File بر روی عبارت page setup کلیک کرده تا پنجره اش ظاهر شـود و بهـد در قسـمت Orientation تیـک ػثار Portrait را سده و ok می کنیم.

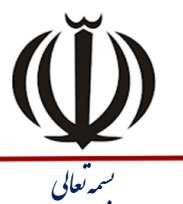

| شرکت آموزش و پژوهش بیلگی س*ایار*<br>| س*هامی* ف*اهن – شمار*ه ثبت ۴۶۰۷<br>| <mark>شتاسه ملی ۸۲۷۲۲۰-۱</mark>۰۲۲

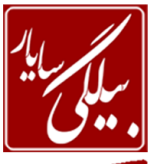

**BILGISAYAR EDU تاریخ : www.BilgisayarIran.ir سماره : 000**<br>تاریخ : ۱۴۰۱ / ۱۴۰۱ شماره : ۰۹۰۱۰۵ ب

> **-79 تا اسسفادُ اص زٌ يواذ كاغز )Setup Page)، جْر اساليذ سا تِ صَسذ افقی )Landscape )زٌ ين ًوائيذ.** جواب: از منوی File بر روی عبارت page setup کلیک کرده تا پنجره اش ظاهر شـود و بهـد در قسـمت Orientation تیـک  $\alpha$ دا زده و ok می کنیم. Landscape می

> **-81 تا اسسفادُ اص ًواي Master Slide، سًگ فًَر كادس عٌَاى كليِ اساليذ ّا سا تِ سثض خش سًگ زغييش دّيذ.** جواب: ابتدا از منوی View بر روی گزینه Master رفته و از زیر منوی باز شده برای آن گزینه Slide master را انتخاب کرده تا اسلایدها در نمای Slide Master قرار بگیرند و سپس از منوی Edit بر روی گزینه Select all کلیک کرده تا اسـلاید بـه طـور کامل انتخاب شود. سپس از منوی format بر روی font کلیک و از منوی کشوی color رنگ سبز را انتخاب و بعد ok را میزنیم **-81 ًَاساتضاس ّاي Standard ٍ Formatting سا اص حالر شٌاٍس خاسج ًوَدُ ٍ دس دٍ خط جذا گاًِ ًوايش دّيذ.** جواب: جهت خارج نمودن نوارها از حالت شناور بر روی نوار عنوان آنها دابل کلیک کرده تا از حالت شناور خـارج شـوند بعـد از ایـن کار خود انها به صورت جداگانه نمایش داده می شوند.

> **-82 Master Slide سا تِ گًَِ اي زٌ ين ًوائيذ كِ دس زوام اساليذ ّا يك خط افقی سسن شَد.** جواب: ابتدا از منوی View بر روی گزینه Master رفته و از زیر منوی باز شده برای آن گزینه Slide master را انتخاب کرده تا اسلایدها در نمای Slide Master قرار بگیرند و سپس از نوارابزار Drawing یک خط در اسلاید بکشید.

> **-83 كادس عٌَاى كليِ اساليذ ّا تالر گزاسي شذُ اسر؛ تا اسسفادُ اص Master Slide ًَ تالر كادس عٌتَاى زوتاهی**  اسلايدها را به مربع توپر تغيير دهيد.

> جواب: ابتدا از منوی View بر روی گزینه Master رفته و از زیر منوی باز شده برای آن گزینه Slide master را انتخاب کرده تا اسلایدها در نمای Slide Master قرار بگیرند و سپس در کـادر عنـوان بالـت را انتخـاب کـرده و از منـوی format روی گزینـه bullet and numbring کلیک نمائید و از پنجره باز شده مربع توپر را انتخاب نموده و ok را بزنید.

> > **-84 تا اسسفادُ اص ًواي Master Slide، سًگ تالر عٌَاى زوام اساليذّا سا تِ ستی خش سًگ زغييش دّيذ.**

جواب: ابتدا از منوی View بر روی گزینه Master رفته و از زیر منوی باز شده برای آن گزینه Slide master را انتخاب کرده تا اسلایدها در نمای Slide Master قرار بگیرند و سپس در کـادر عنـوان بالـت را انتخـاب کـرده و از منـوی format روی گزینـه bullet and numbring کلیک نمائید و از پنجره باز شده و از قسمت پایین منوی کشوی color را باز کرده و آبـی پـر رنـگ را انتخاب می نمائید. و  $\rm \alpha k$  را بزنید.

**-85 تشاي زصَيش اساليذ فَق تِ كوك اتضاس هٌاسة دس ًَاس اتضاس Drawing، سايِ "Style Shadow1 "زٌ ين كٌيذ.** جواب: ابتدا تصویر را انتخاب کرده و از نوارابزار Drawing بر روی مربع سایه دار کلیــک کـرده تــا لیســت اشـكال آن نمــایش داده شود.سپس از این لیست ماوس را بر روی تک تک آنها نگه داشته نام هر کدام که Shadow Style بود را انتخاب می کنیم. **-86 تا زٌ يواذ setup page، اًذاصُ اساليذ خشٍجی )for Sized Slides )سا تِ overhead زغييش دّيذ.** جواب: از منوی file بر روی page setup کلیک کنید و بعد از قسمت Slides Sized for عنوان overhead را انتخاب کـرده و

ok را تشنیذ.

**-87 تا زٌ يواذ كاغز )Setup Page)، اًذاصُ صفحِ )For Sized Slides )سا تش سٍي Banner زٌ ين ًوائيذ.** جواب: از منوی file بر روی page setup کلیک و بعد از قسمت Slides Sized for عنوان Banner را انتخاب و ok را بزنید. **88 - عبارت نوشته شده در Word Art موجود در اسلاید اول را به حالت مورب (Italic) در آورید.** 

جواب: در اسلاید اول بر روی Word Art دابل کلیک کرده تا پنجره ای را برای شما نمایان سازد در این پنجره بـر روی علامـت B کلیک کنید و بعد ok را بزنید.

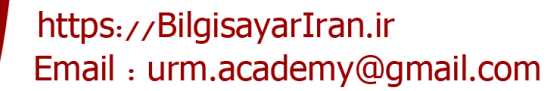

| شرکت <sub>آموزش و پژوهش بیلگی سایار<br>| سهامی ف*اهن – شمار*ه ثبت ۶٬۰۷<br>| <mark>شتاسه ملی ۱۰۲۲۰۰۸۳۷۲۰</mark></sub>

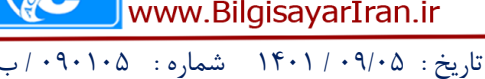

**-89 ًَ قلن )Font )عثاسذ ًَشسِ شذُ دس Art Word هَجَد دس اساليذ اٍل سا تِ Verdana زغييش دّيذ.** جواب: در اسلاید اول بر روی Word Art دابل کلیک کرده تا پنجره ای را برای شما نمایان سازد در ایـن پنجـره بـر روی منـوی کشوی font کلیک کرده و از میان تمام نامها ، نام Verdana را پیدا کرده و  $\,\rm{ok}\,$  را می زنیم.

ی ل تعا ه

**-91 دكوِ End سا زٌ ين ًوائيذ كِ تا كليك تش سٍي سى دس ًواي Show Slide، ًوايش تِ خاياى سسذ.)Show End)** جواب: ابتدا بر روی دکمه عملیاتی کلیک راست کرده و از منوی ظاهر شده گزینه Action setting ر انتخاب نموده تـا پنجـره آن باز شود و بعد بر روی تب Mouse click کلیک می کنید تا محتویات آن برای شما ظاهر شـود و سـپس از قسـمت Action on mouse click تیک بخش Hyperlink to را می زنید تا کادر پایین آن فعـال گـردد. ایـن کـادر را بـاز کـرده و گزینـه end را انتخاب کرده و بعد ok را می زنید.

۹۱- شکل موجود در اسلاید سوم را به گونه ای تنظیم کنیــد کــه در نمـای Slide Show بـا اشـاره مـاوس بــه آن **)Over Mouse)، اساليذ ّشسن ًوايش دادُ شَد.**

جواب: جواب: ابتدا بر روی شکل کلیک راست کرده و از منوی ظاهر شده گزینه Action setting ر انتخاب نموده تا پنجره آن بـاز شود و بعد بر روی تب Mouse over کلیک می کنید تا محتویات آن بـرای شـما ظـاهر شـود و سـپس از قسـمت Action on mouse over تیک بخش Hyperlink to را می زنید تا کادر پایین آن فعال گـردد. ایـن کـادر را بـاز کـرده و گزینـه slide را انتخاب کرده سپس از پنجره باز شده بر روی اسلاید ۸ کلیکک کرده و بعد ok را می زنید و نیز در پنجره بعدی نیز ok را می زنید. ۹۲ - سرعت جلوه نمايشی (custom Animation) تنظيم شده برای عنوان اسلايد اول را بر روی خيلی كم ( \_very **slow )قشاس دّيذ. )زا ازوام ًوايش صثش ًوائيذ(**

جواب: در این سوال در قسمت عنوان اسلاید اول کلیک کرده و سپس در پانل سمت راست در قسـمت modify در بخـش speed از منوی کشوی عبارت very slow را انتخاب می کنید .اگر پانل در سمت راست نباشد میتوانید از منـوی Slide show بـر روی custom Animation کلیک کنید تا پانل را برای شما ظاهر سازد.

**-93 تا اسسفادُ اص Animation Custom، جلَُ ًوايشی زعشيف شذُ تشاي عٌَاى اساليذ اٍل سا تِ گًَتِ اي زٌ تين ًوائيذ كِ 3 هشزثِ زکشاس شَد.)زا ازوام ًوايش صثش كٌيذ(**

جواب: ابتدا عنوان اسلاید اول را انتخاب کرده و از پانل سمت راست بر روی نام Effecte داده شده کلیک راست کرده و از منـوی باز شده بر روی گزینه timing کلیک کرده تا پنجره آن به نمایش درآید.در این پنجره مقدار Repeat را برابر ۳ قرار مـی دهـیم و بعد ok را می زنیم.

۹۴ - جلوه نمايشی (Custom Animation) تنظيم شده برای عنوان اسلايد اول را به گُونه اي تغيير دهيد كه بعد از **اجشاي اًيويشي قثلی تِ طَس ازَهازيك )Previous After )اجشا شَد. )زا ازوام ًوايش صثش كٌيذ(**

جواب: ابتدا عنوان اسلاید اول را انتخاب کرده و از پانل سمت راست بر روی نام Effecte داده شده کلیک راسـت کـرده و از منـوی باز شده بر روی گزینه timing کلیک کرده تا پنجره آن به نمایش درآید.در این پنجره منوی کشوی بخـش start را بـاز کـرده و از آنجا عبارت After Previous را انتخاب نموده و ok را می زنیم.

**-95 تشاي عٌَاى اساليذ اٍل يك جلَُ ًوايشی Animation Custom زٌ ين شذُ اسر سى سا طَسي زٌ ين كٌيتذ كِ 5 ثاًيِ تا زاخيش )Delay )اجشا شَد. )زا ازوام ًوايش صثش كٌيذ(**

جواب: ابتدا عنوان اسلاید اول را انتخاب کرده و از پانل سمت راست بر روی نام Effecte داده شده کلیک راست کـرده و از منـوی باز شده بر روی گزینه timing کلیک کرده تا پنجره آن به نمایش درآید.در این پنجره مقدار Delay را برابـر ۵ قـرار مـی دهـیم و بعد ok را می زنیم.

0FFMYYFVFV9

. FFMYYFVFA.

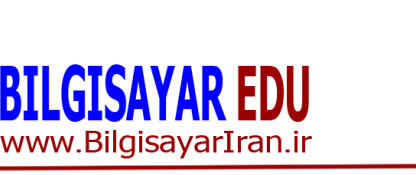